# Vérification de la connectivité du client Wi-Fi 6 sur CBW150AX  $\overline{a}$

### **Objectif**

L'objectif de cet article est de vous montrer comment vérifier la connectivité du client Wi-Fi 6 sur un point d'accès de la gamme Cisco Business 150.

### Périphériques pertinents | Version du logiciel

- CBW150AX |10.2.2.0
- CBW151AXM |10.2.2.0

#### **Introduction**

Le point d'accès CBW150AX et les extenseurs de maillage CBW 151AXM constituent la nouvelle génération de la gamme de produits sans fil d'entreprise Cisco. La principale nouveauté / amélioration est la mise en oeuvre de 802.11ax / Wi-Fi 6. Ces nouveaux points d'accès améliorent les performances en augmentant l'efficacité du réseau et sa capacité à gérer un plus grand nombre de périphériques.

Dans l'interface utilisateur Web du point d'accès, vous pouvez voir si les clients se sont connectés via Wi-Fi 6 ou un protocole plus ancien.

Les périphériques de la gamme CBW 15x ne sont pas compatibles avec les périphériques de la gamme CBW 14x/240 et la coexistence sur le même LAN n'est pas prise en charge.

Continuez à lire pour en savoir plus.

### Vérification de la connectivité du client Wi-Fi 6

#### Étape 1

Connectez-vous à l'interface utilisateur Web de CBW150AX.

altalla Cisco Business

### **Cisco Business Wireless**

**Access Point** 

Welcome! Please click the login button to enter your user name and password

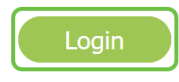

Étape 2

Naviguez jusqu'à Monitoring > Network Summary > Clients dans le menu.

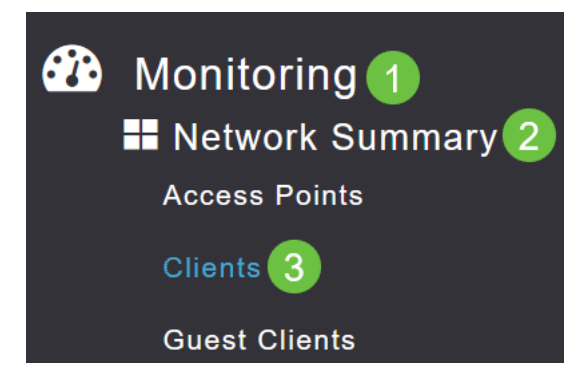

#### Étape 3

Cochez la colonne Protocol du tableau. Les clients connectés via Wi-Fi 6 apparaîtront sous le nom 802.11ax.

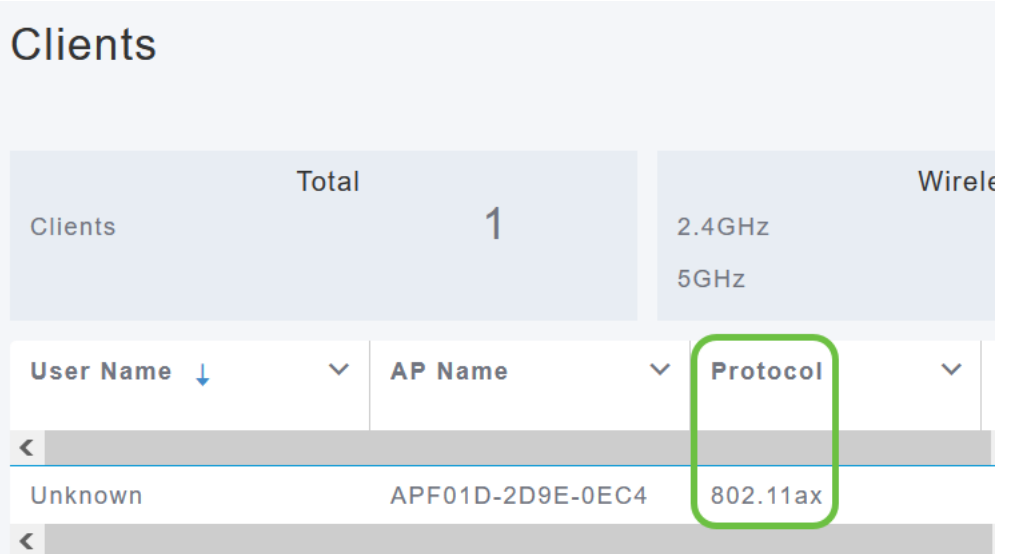

Vous pouvez également le trouver en sélectionnant le client dans le menu. Sous les informations générales du client, le paramètre Capacités affiche le protocole et le nombre de flux spatiaux pris en charge par le client.

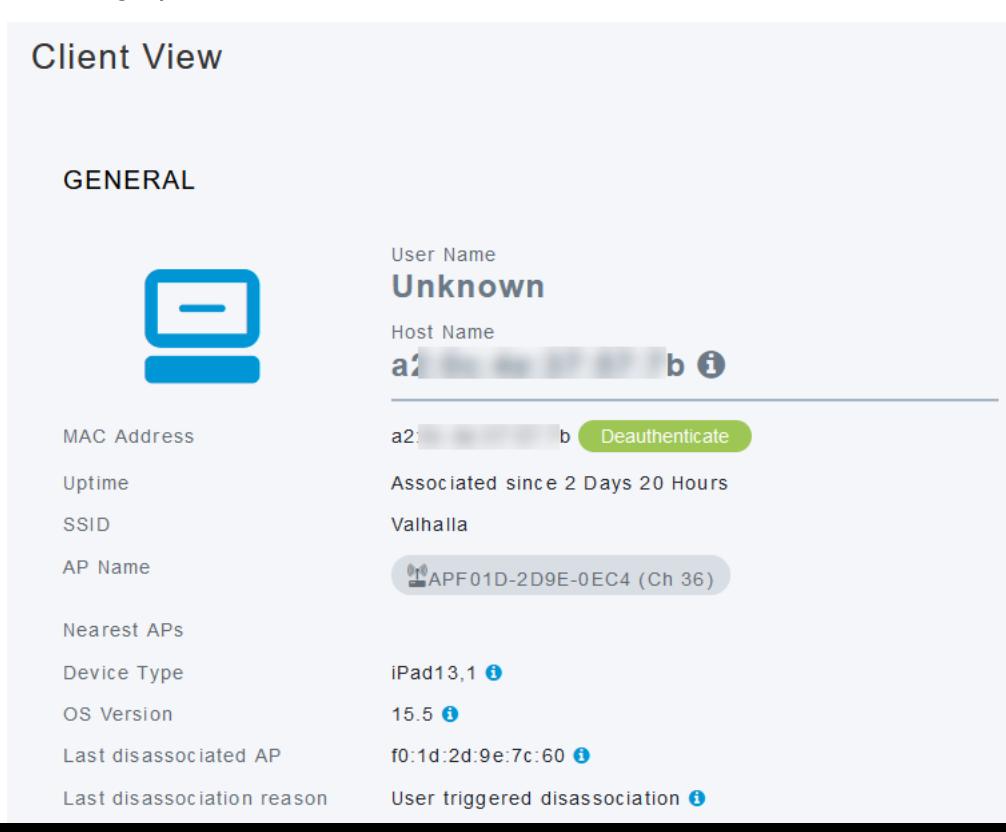

## **Conclusion**

C'est aussi simple que ça ! Vous savez maintenant vérifier la connectivité du client Wi-Fi 6 sur le point d'accès CBW150AX.